### D1 – TRACCIA DI INFORMATICA

- Apri esplora risorse di Windows e naviga fino al percorso "C:/\_ProvMN/Concorso".
- Raggruppa i tre file presenti in un archivio compresso di qualsiasi formato (es. ZIP, RAR, …).
- Copia o sposta l'archivio compresso sul Desktop di Windows usando scorciatoie da tastiera.

#### D2 – TRACCIA DI INFORMATICA

- Acquisci una schermata del desktop di Windows.
- Genera un documento PDF contenente la schermata acquisita nel passaggio precedente.

#### **WORD**

#### D3 – TRACCIA DI INFORMATICA

- Crea un nuovo documento di testo e rinominalo come "Orari\_CPI".
- Ricrea la tabella sottostante all'interno del tuo documento, rispettando la struttura e la formattazione originali.

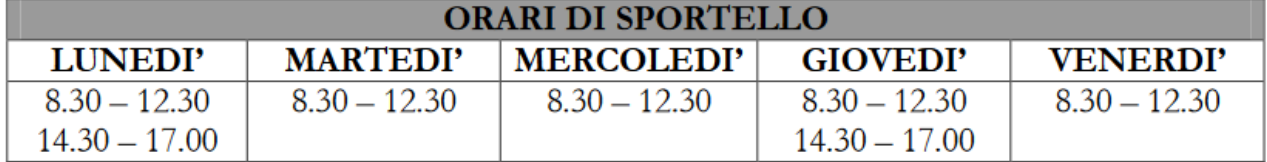

### D4 – TRACCIA DI INFORMATICA

- Apri Microsoft Word.
- Crea una lista puntata con almeno cinque elementi.
- Modifica lo stile della lista (es. simboli diversi).
- Aggiungi un'intestazione al documento con il tuo nome.
- Esporta il file in formato PDF nella cartella "Documenti" di Windows.

### D5 – TRACCIA DI INFORMATICA

- Apri il documento di testo denominato "Servizi\_CPI.docx".
- Formatta come Titolo la dicitura "SERVIZI ALLE PERSONE".
- Formatta come Sottotitolo la dicitura "Accoglienza e accesso ai servizi".
- Giustifica il testo del primo paragrafo.
- Inserisci un'interruzione di pagina dopo il primo paragrafo.
- Salva il documento nel formato PDF.

### D6 – TRACCIA DI INFORMATICA

- Apri il documento di testo denominato "Ubicazione\_Prov\_MN.docx".
- Aggiungi un collegamento ipertestuale alla denominazione del sito e dell'indirizzo di PEC dell'ente.
- Apri il collegamento al sito istituzionale dell'ente appena creato e aggiungi la pagina ai preferiti attraverso l'apposita funzione del browser web.

### D7 – TRACCIA DI INFORMATICA

- Visita l'home page del sito web della Provincia di Mantova.
- Apri la pagina relativa a una notizia nella sezione delle "Ultime notizie".
- Copia ed incolla su Word il contenuto testuale della notizia, mantenendo la formattazione di origine.
- Aggiungi al documento di testo l'immagine associata alla notizia.
- Salva il documento nel formato PDF.

## D8 – TRACCIA DI INFORMATICA

- Apri il documento di testo denominato "Servizi\_CPI.docx".
- Inserisci un'immagine dal tuo computer e allinea il testo intorno ad essa.
- Aggiungi una didascalia sotto all'immagine.
- Salva il documento nel formato PDF.

## D9 – TRACCIA DI INFORMATICA

- Apri un documento di testo esistente.
- Cambia l'orientamento della pagina in orizzontale.
- Inserisci una casella di testo nella pagina contenente una breve frase.
- Modifica lo spessore del bordo della casella di testo.
- Salva e chiudi il documento.

## D10 – TRACCIA DI INFORMATICA

- Apri il documento di testo denominato "Servizi\_CPI.docx".
- Utilizza la funzione di ricerca e sostituzione di Word per modificare ogni occorrenza della parola 'servizio' (scritta interamente in minuscolo) sostituendola con 'SERVIZIO' (scritta interamente in maiuscolo). Assicurati che solo le istanze della parola in minuscolo vengano modificate, lasciando inalterate altre varianti che includono lettere maiuscole.

# D11 – TRACCIA DI INFORMATICA

- Crea un nuovo documento di testo in Microsoft Word.
- Inserisci una tabella con 2 colonne e 5 righe.
- Assegna alle colonne le seguenti intestazioni:
	- o Settore
	- o Numero di occupati
- Modifica la formattazione della tabella in modo da applicare uno schema di colori alternati alle righe, utilizzando due colori diversi.

### D12 – TRACCIA DI INFORMATICA

- Apri il documento di testo denominato "Servizi\_CPI".
- Includi il tuo nome nell'intestazione del documento.
- Crea un piè di pagina che includa numeri di pagina posizionati a destra o a sinistra.
- Verifica che i numeri di pagina si aggiornino automaticamente mano mano che vengono create nuove pagine.
- Salva il documento nel formato PDF.

# D13 – TRACCIA DI INFORMATICA

- Apri il documento di testo denominato "Servizi\_CPI".
- Applica stili di formattazione avanzati (come titolo, sottotitolo, citazione) a diverse sezioni del testo.
- Inserisci una nuova pagina tramite la funzione di Interruzione di pagina di Word.
- Simula la stampa fisica del documento applicando le seguenti impostazioni:
	- o Stampa fronte/retro
	- o Formato A4
	- o Margini ridotti

### D14 – TRACCIA DI INFORMATICA

- Apri Excel e crea un nuovo foglio di lavoro.
- Inserisci numeri casuali in una tabella di tre colonne (es. prodotti, prezzi, quantità) e tre righe.
- Calcola il TOTALE per ogni riga utilizzando una formula.
- Applica il formato contabilità con il simbolo di valuta dell'euro (€) alla colonna del totale.

## D15 – TRACCIA DI INFORMATICA

- Apri Excel e crea un nuovo foglio di lavoro.
- Inserisci numeri casuali in una tabella di tre colonne (es. prodotti, prezzi, quantità) e tre righe.
- Calcola il PRODOTTO per ogni riga utilizzando una formula.
- Formatta la colonna del totale in grassetto.

## D16 – TRACCIA DI INFORMATICA

- Crea una tabella con tre colonne e quattro righe.
- Assegna alle colonne le seguenti intestazioni:
	- o DATA DELL'ORDINE
	- o QUANTITÀ ORDINATA
	- o PREZZO (EUR)
- Riempi la tabella con valori casuali.
- Calcola il totale dei prezzi con la funzione SOMMA.
- Assegna ad ogni colonna il formato più adatto (es. testo, valuta, percentuale, …).

### D17 – TRACCIA DI INFORMATICA

- Crea una lista di numeri in Excel.
- Ordina la lista in ordine crescente.
- Utilizza una funzione di Excel per ottenere la SOMMA totale dei numeri.
- Modifica i numeri e verifica che la somma si aggiorni automaticamente.
- Salva il file nella cartella "C:\Documenti\_Excel".

### D18 – PROVA DI INFORMATICA

- Crea una lista di numeri in Excel.
- Ordina la lista in ordine decrescente.
- Utilizza una funzione di Excel per ottenere la MEDIA aritmetica dei numeri.
- Aggiungi nuovi numeri e verifica che la media si aggiorni automaticamente.
- Salva il file nella cartella "C:\Documenti\_Excel".

## D19 – TRACCIA DI INFORMATICA

- Apri il file Excel denominato "Vendite\_Negozio".
- Attiva il filtro per l'intestazione delle colonne.
- Ordina gli elementi della colonna "Categoria" in ordine alfabetico.
- Imposta le seguenti opzioni di formattazione della pagina:
	- o MARGINI: stretti
	- o ORIENTAMENTO: orizzontale
	- o DIMENSIONI: A5
	- o AREA DI STAMPA: includere l'intera tabella
- Salva il file nella cartella "C:\Documenti Excel".

## D20 – TRACCIA DI INFORMATICA

- Apri il file Excel denominato "Vendite\_Negozio".
- Applica il formato di contabilità con il simbolo di valuta dell'euro (€) alla colonna "Prezzo Unitario".
- Utilizza una funzione di Excel per ottenere il totale dei prodotti venduti.
- Salva il file nella cartella "C:\Documenti\_Excel".

## D21 – TRACCIA DI INFORMATICA

- Apri il file Excel denominato "Vendite\_Negozio".
- Ordina gli elementi della colonna "Prezzo Unitario" in ordine decrescente.
- Utilizza una funzione di Excel per ottenere il valore medio del prezzo unitario dei prodotti venduti dal negozio.
- Imposta l'area di stampa per includere l'intera tabella contenente i dati di vendita.

# D22 – TRACCIA DI INFORMATICA

- Apri il file Excel denominato "Vendite\_Negozio".
- Organizza i file presentati in forma di tabella Pivot, per esempio per analizzare le vendite totali per categoria, oppure il numero totale di prodotti venduti per ogni tipo di prodotto, oppure il totale delle vendite per ogni giorno.

# D23 – TRACCIA DI INFORMATICA

- Apri il file Excel denominato "Analisi\_DID".
- Apri il foglio di calcolo relativo alle variabili di GENERE.
- Esamina i dati forniti e crea il grafico più appropriato per visualizzare chiaramente le informazioni.

# D29 – TRACCIA DI INFORMATICA

- Apri il file Excel denominato "Analisi\_DID".
- Apri il foglio di calcolo relativo alle variabili di ETÀ.
- Esamina i dati forniti e crea il grafico più appropriato per visualizzare chiaramente le informazioni.

## D30 – TRACCIA DI INFORMATICA

- Apri il file Excel denominato "Analisi\_DID".
- Apri il foglio di calcolo relativo alle variabili di NAZIONALITÀ.
- Esamina i dati forniti e crea il grafico più appropriato per visualizzare chiaramente le informazioni.

### D24 – TRACCIA DI INFORMATICA

- Apri il file Excel denominato "Analisi\_DID".
- Apri il foglio di calcolo relativo alle variabili del TITOLARIETÀ DEL CENTRO PER L'IMPIEGO.
- Esamina i dati forniti e crea un istogramma o grafico a barre per visualizzare le informazioni.

### **POSTA ELETTRONICA E PEC**

#### D25 – TRACCIA DI INFORMATICA

- Apri il programma Microsoft Outlook.
- Rispondi a un'email ricevuta citando il testo originale.
- Aggiungi una nuova informazione o una domanda.
- Aggiungi l'indirizzo email 1@provincia.mantova.it in copia conoscenza.
- Invia la risposta.

#### D26 – TRACCIA DI INFORMATICA

- Apri il programma Microsoft Outlook.
- Crea una struttura di cartelle gerarchiche per organizzare la posta in arrivo in categorie specifiche (es. lavoro, personale, progetti).
- Rispondi a un'email ricevuta allegando file di diverso tipo (es. documento, immagine, file compresso).
- Aggiungi destinatari in copia conoscenza e in copia conoscenza nascosta.

#### D27 – TRACCIA DI INFORMATICA

- Apri il programma Microsoft Outlook e componi un nuovo messaggio di posta elettronica avente le seguenti caratteristiche:
	- o Indirizzo destinatario principale: email\_1@provincia.mantova.it
	- o Indirizzo destinatario in copia conoscenza: email\_2@provincia.mantova.it
	- o Indirizzo destinatario in copia conoscenza nascosta: email\_3@provincia.mantova.it
	- o Oggetto: CONCORSO
	- o Corpo del messaggio: Provincia di Mantova
	- o Allegati: tutte le immagini presenti sul desktop del computer

D28 – TRACCIA DI INFORMATICA

- Apri un browser web e visita un sito web.
- Apri una scheda separata e ricerca un'immagine specifica con un motore di ricerca.
- Utilizza la funzione di ricerca avanzata per filtrare i risultati per dimensioni o colore.
- Visualizza a schermo il contenuto di entrambe le schede contemporaneamente.

#### **FIRMA DIGITALE**

D05 – TRACCIA DI INFORMATICA

- Apri esplora risorse di Windows e naviga fino al percorso "C:/\_ProvMN/AmministrazioneTrasparente/Atti".
- Individua il file che presenta una firma digitale.
- Verifica la validità della firma digitale ed estrapola le seguenti informazioni:
	- o ente di emissione del certificato;
	- o periodo di validità del certificato;
	- o tipo di certificato (qualificato o non qualificato).